## 各種補助金データファイルのアップロードマニュアル

KOSMO Webにより、健保組合へ各種補助金データファイルをアップロード(送信)する際は、 以下の手順を行ってください。

## 1. 健康保険組合へアップロード(送信)する方法について

① KOSMO Webログイン後、メインメニュー画面の「ファイル管理」ボタンを押下します。

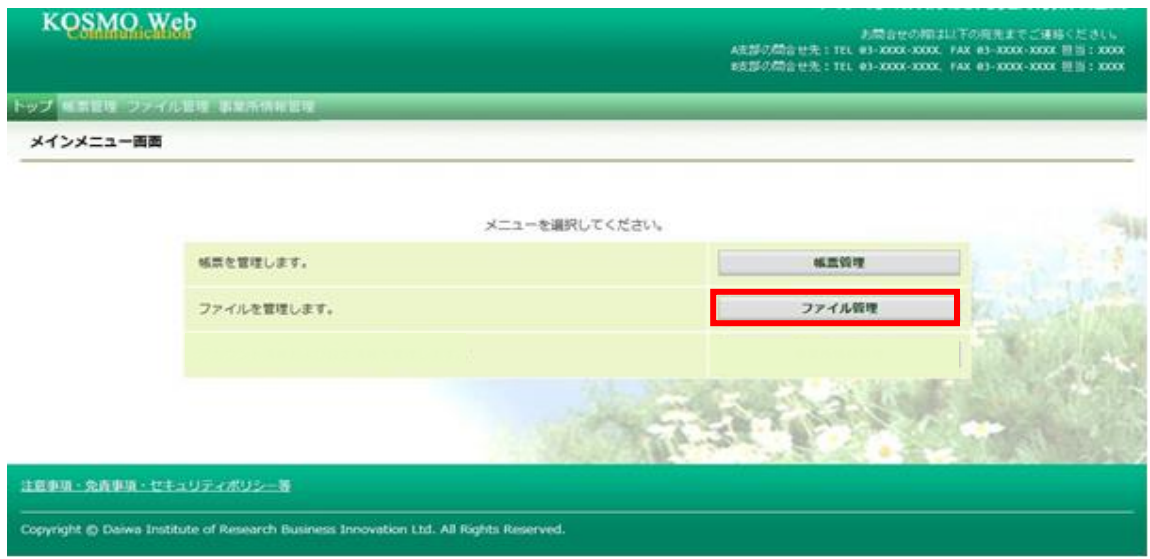

②ファイル管理メニュー画面の「ファイルアップロード」ボタンを押下します。

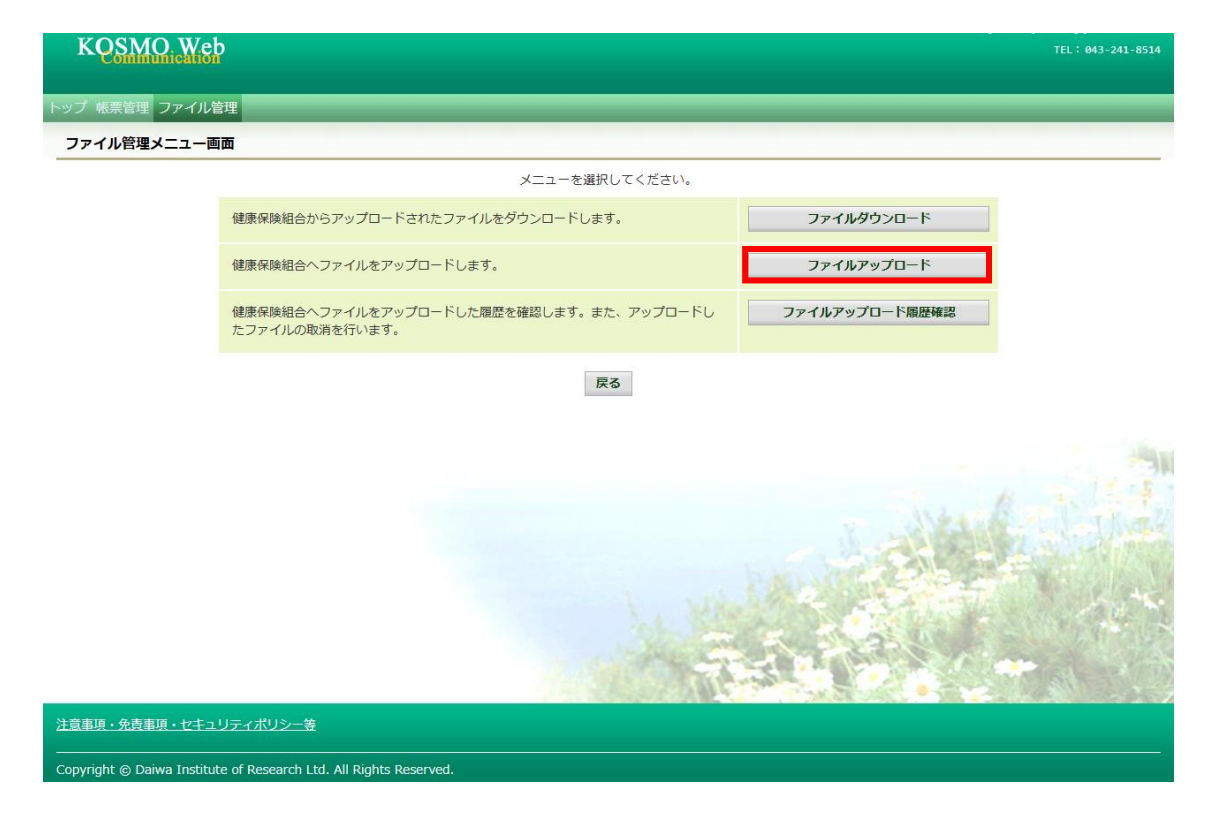

③ファイルアップロード画面にて、アップロード(送信)に必要な情報を入力します。

- (1)データ名称を「補助金請求」に選択する。
- (2)アップロードコメント欄に以下の①~⑤の情報を必ず入力する。
- (3)ファイル選択にて、アップロード(送信)するファイルを選択する。
- (4)「アップロード」ボタンを押下する。(送信完了)

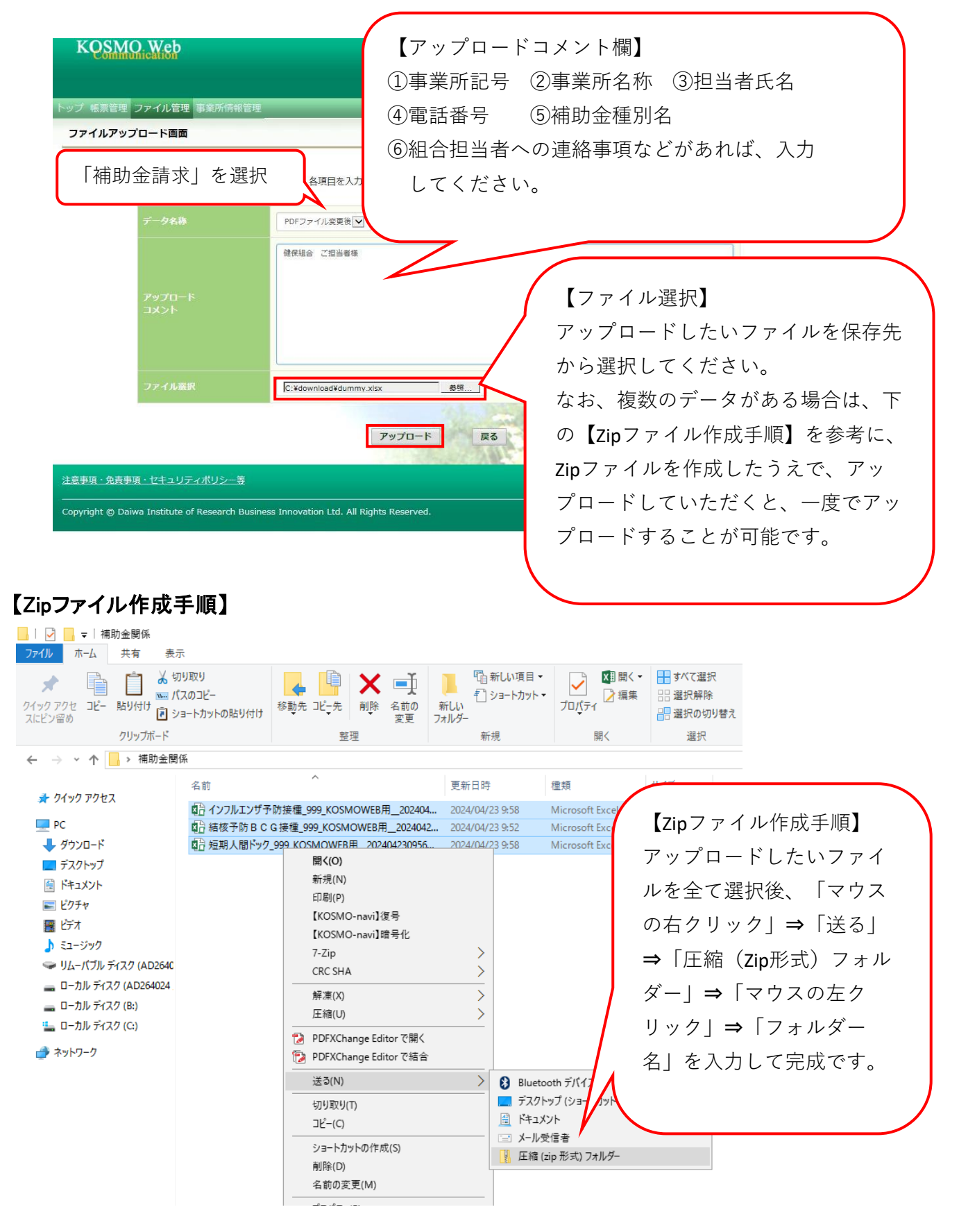